#### **SHINES RBWO INVOICE VALIDATION GUIDE**

### **A. Room Board & Watchful Oversight Invoices**

- 1. Required Documents RBWO Pre-bills from Vendor
- 2. Click on Financial Tab  $\rightarrow$  Invoice Search Tab $\rightarrow$  Invoice Search Page

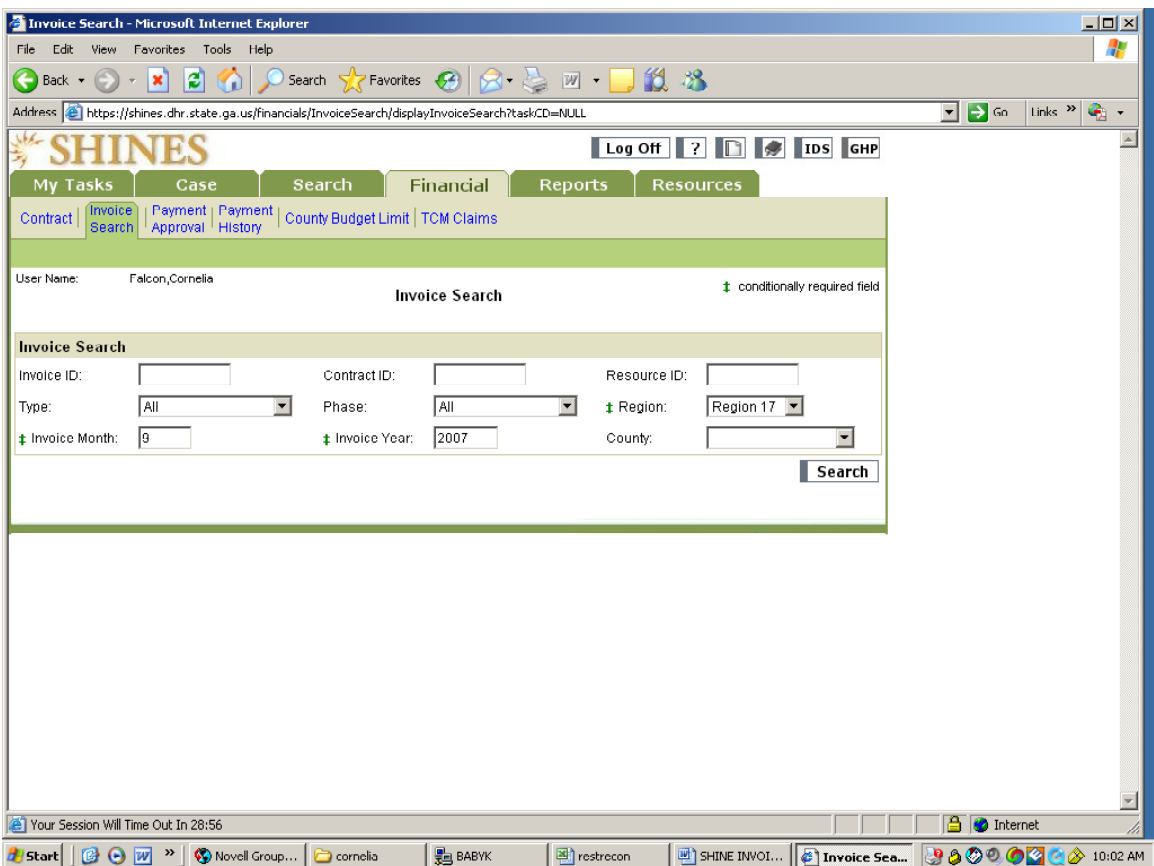

- 3. Enter Resource ID# (if looking for 1 resource at a time)
- 4. Click Type drop down menu
- 5. Choose Foster Care
- 6. Click Phase drop down menu
- 7. Choose Pre-Bills
- 8. Select Region "**Statewide**"
- 9. Enter service month
- 10. Enter service year
- 11. Click County drop down menu (if looking for 1 county at a time)
- 12. Click on SEARCH button and scroll down for Search Results

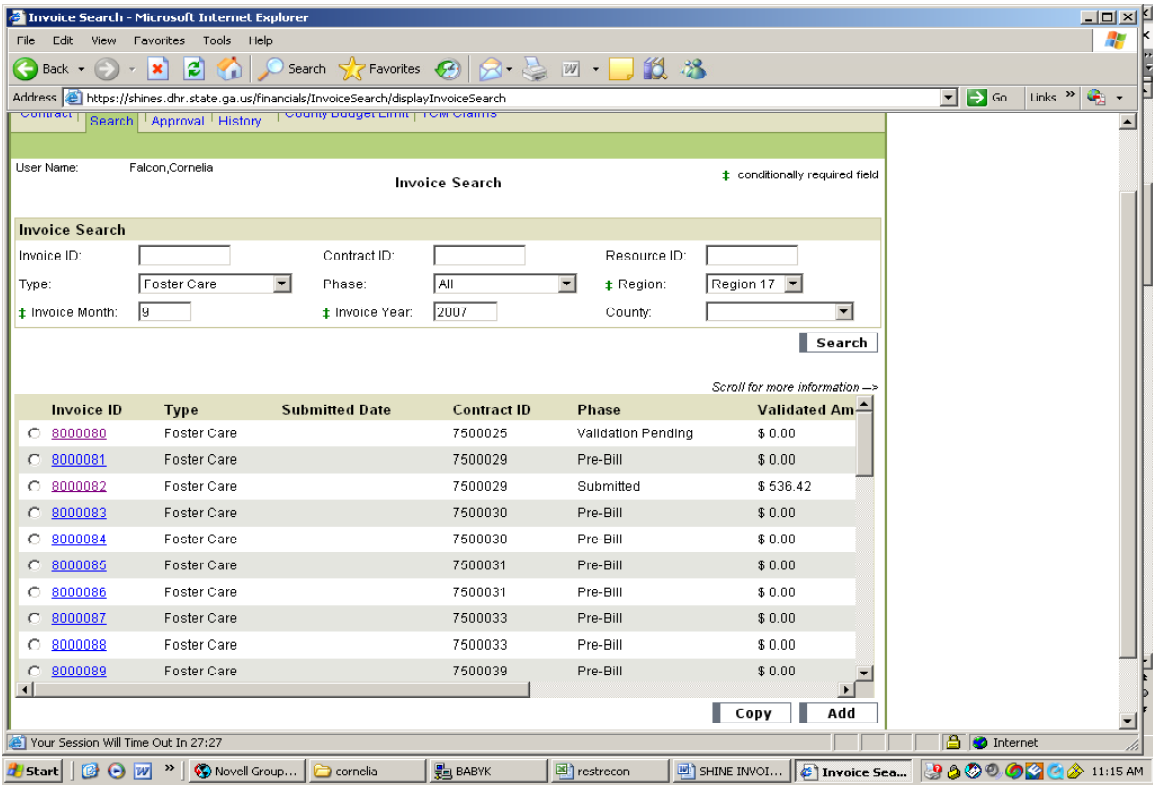

13. Click on the Invoice ID hyperlink and verify Client/Child Name, and resource on the invoice page.

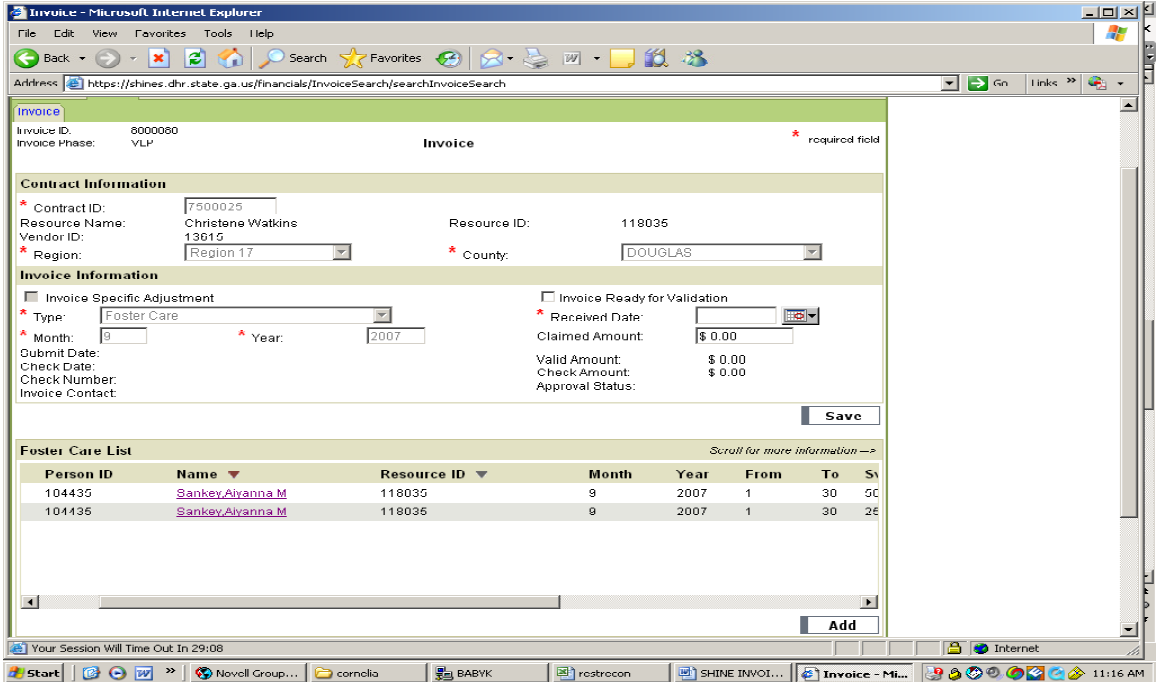

- 14. Under Foster Care List Section scroll across by moving the arrow at the bottom of the page to the right and check the UAS code, daily rate, # of days and total dollar amount against Pre-bills.
- 15. If everything is correct and no additional costs need to be added, **go to Step 18**.

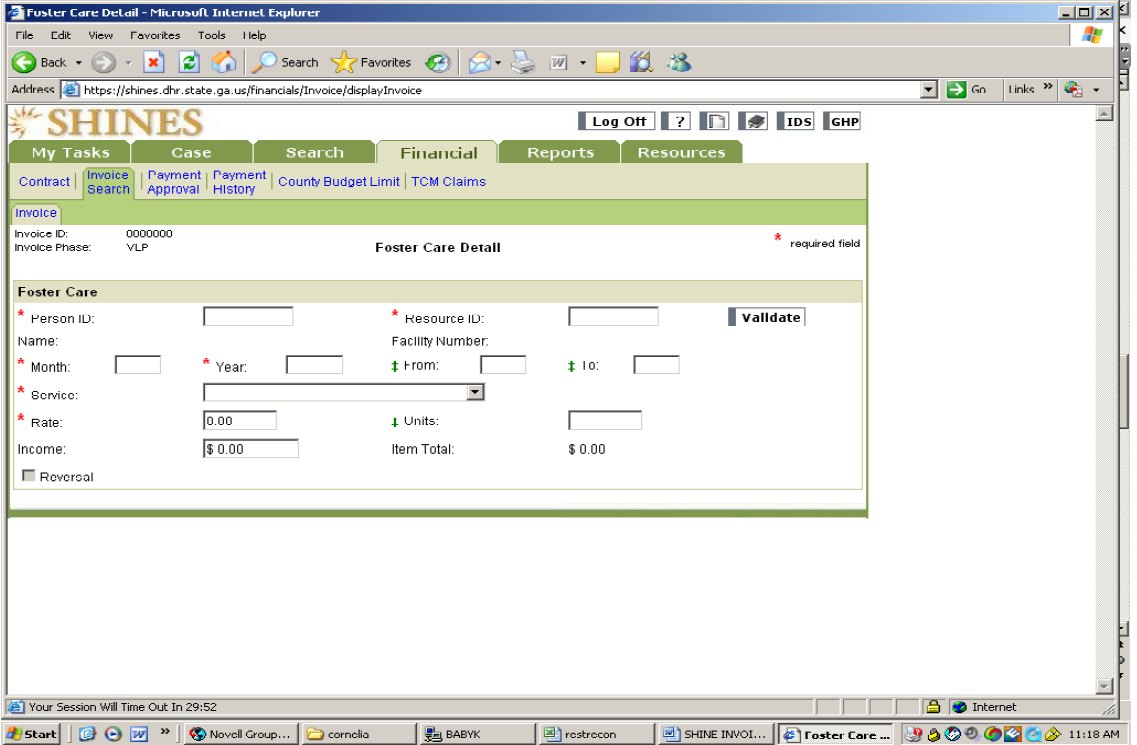

- 16. If there are additional costs to be paid, continue on with the next step.
- 17. Click the ADD button listed under Foster Care List $\rightarrow$  Foster Care Detail
	- a. Enter the Person ID from your list or Invoice header
		- *b.* Enter Resource ID *( Note: If CPA enter Resource id of Non-DFCS Foster Home)*
		- c. Click on Validate and verify the child's name
		- d. Enter Service Month
		- e. Enter Service Year
		- f. Select Service Type from the pull down menu.
		- g. Enter # of days = (From  $1$  To 31) The system only moves you to this field if applicable to the Service Type chosen
		- h. Enter Rate and check Total Amount
		- i. Click on SAVE button.
- 18. Enter Received Date
- 19. Enter Claimed Amount.
- 20. Click "Ready for Validation"
- 21. Click SAVE
- 22. Follow the same process for all pre-bills.

*.* 

# **B. RBWO Invoices with Restricted Funds**

- 1. Follow Step 1 to Step 15 under RBWO Invoice
- 2. Divide amount of Restricted Fund by # of days **Example: 178 / 30 = \$5.93 (Day rate)**
- 3. Subtract day rate from RF calculated in Step 2. **\$101.80 - \$5.93 = \$95.87**
- 4. Click on Name hyperlink for State Per Diem line item.
- 5. Change rate to adjusted amount
- 6. Go back to the Invoice Header Page and check under FC List Section for adjusted amount.
- 7. Click the ADD button listed under Foster Care List $\rightarrow$  Foster Care Detail
	- a. Enter the Person ID from your list or Invoice header
	- *b.* Enter Resource ID *(Note: If CPA enter the resource id for Non-DFCS Foster Home)*
	- c. Click on Validate and verify the child's name
	- d. Enter Service Month
	- e. Enter Service Year
	- f. Select The Restricted Fund Service Type from the pull down menu.
	- g. Enter # of days = (From 1 To 31) The system only moves you to this field if applicable to the Service Type chosen
	- h. Enter rate and check Total Amount
	- i. Click on SAVE button.
- 8. Go back to the Invoice Header Page and check under FC List Section for info entered.
- 9. Add Amounts to reconcile to the paper invoice:

 $$5.93 \times 30 = $177.90$  $$95.87 \times 30 = $2876.10$ Total \$3,053.00

- 10. Enter Received Date
- 11. Enter Claimed Amount.
- 12. Click "Ready for Validation"
- 13. Click SAVE

## **NOTE: A STATE PROGRAM CODE IS REQUIRED WHEN USING RESTRICTED FUNDS.**

### **C. Invoices with Duplicate Line Items**

- 1. Required Documents
- 2. Click on Financial Tab  $\rightarrow$  Invoice Search Tab $\rightarrow$  Invoice Search Page

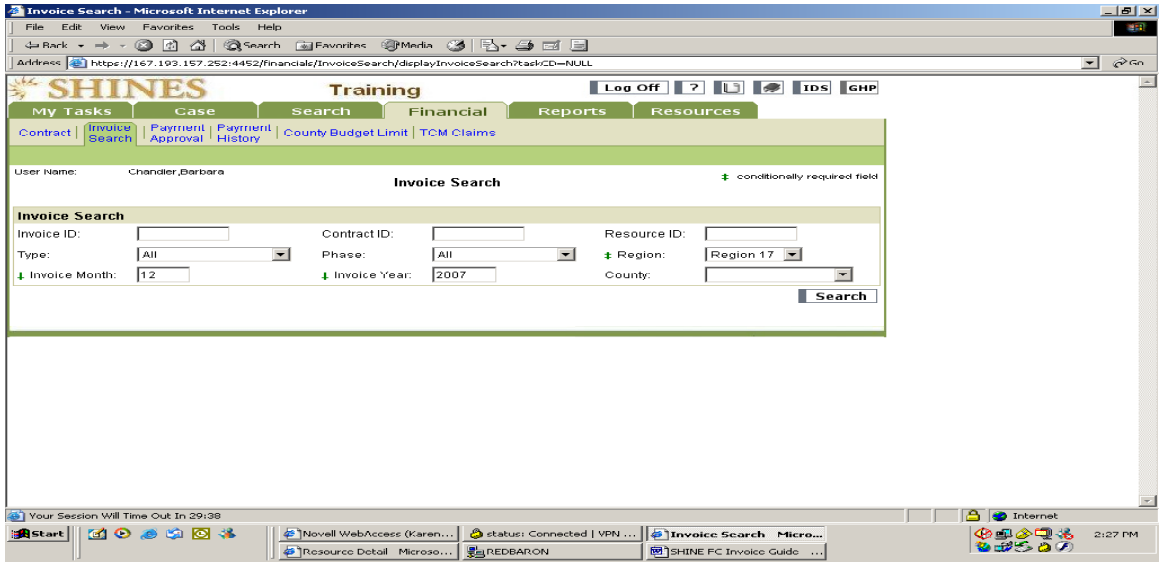

- 1. Enter Resource ID#
- 2. Click Type drop down menu
- 3. Choose Foster Care or Delivered Services
- 4. Click Phase drop down menu
- 5. Choose Pre-Bills
- 6. Select Region "**Statewide**"
- 7. Enter service month
- 8. Enter service year
- 9. Click County drop down menu (if looking for 1 county at a time)
- 10. Click on SEARCH button and scroll down for Search Results
- 11. Click on the Invoice ID hyperlink and verify the child's name and vendor, program and amount.
- 12. Invoice shows 2 line items for the same program, entitlement code, and amount.

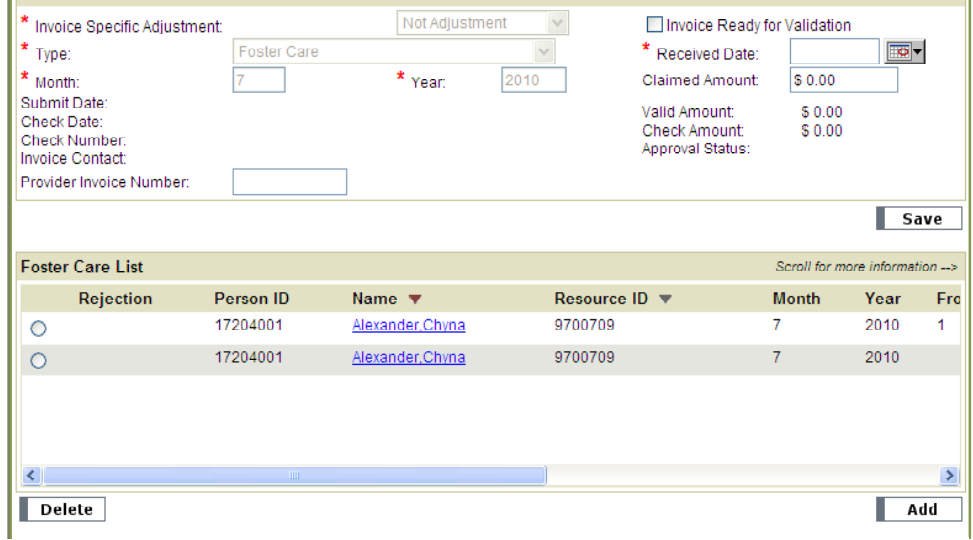

- 
- 13. Click on radio button on  $2<sup>nd</sup>$  line item and click on delete.
- 14. Click Save
- 15. Enter Received Date
- 16. Enter Claimed Amount.
- 17. Click "Ready for Validation"
- 18. Click SAVE
- 19. Follow the same process for all invoices on the list.

### **NOTE: WE CAN NOT PAY A NON-DFCS FOSTER HOME DIRECTLY PAYMENTS MUST GO TO THE CPA RESOURCE.**